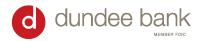

O retail O business

# **Soft Token Set Up Instructions**

You will receive two emails from Dundee Bank containing your username and temporary password for Online Banking. Login here: Login - Dundee Bank Business

#### Soft Token Set Up Instructions

1. Download the App "DIGIPASS for Business Banking" in the App Store

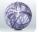

Apple App Store
Google Play Store

- 2. Login to Online Banking: Login Dundee Bank Business
  - Enter the username and password that you received via email.
  - Enter and confirm password.
  - Verify email address is correct.
- 3. Click "BEGIN ACTIVATION" in both Online Banking and the DIGIPASS App.
- 4. Scan the QR code shown on in Online Banking using your phone's camera within the DIGIPASS app.

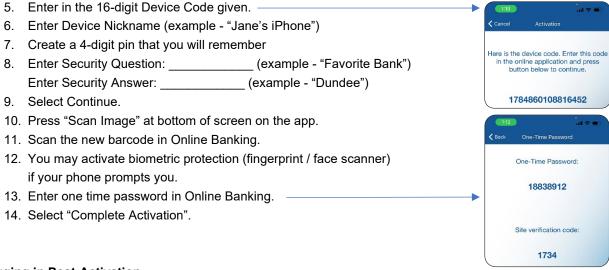

#### **Logging in Post-Activation**

- 1. Go to <a href="https://www.dundeebanking.com/">https://www.dundeebanking.com/</a>
- 2. Select the "business" bubble, then "business login"
  - Enter your Online Banking username.
  - Open DIGIPASS App and select click "One Time Password".
  - Password is 8 digits from your token + your 4-digit PIN (12-digit password total)
  - Ensure the verification # is the same on both screens if yes Click "Verified"

## (Next Page)

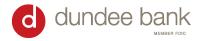

#### **Building a New ACH Transfer**

- 1. Once logged in, select "Payments & Transfers" from the top bar of the Home page.
- 2. Click on the black ACH box.
- 3. Select "New Payment" or "New Collection" from the top right. Details on each type of transfer below.
  - a. New Payment  $\rightarrow$  sending money out of your account
    - i. If paying an individual, select "Prearranged Deposit PPD" or "Payroll"
    - ii. If paying a business, select "Company CCD"
  - b. New Collection → pulling money into your account
    - i. If collecting from an individual, select "Prearranged Deposit PPD"
    - ii. If collecting from a business, select "Company CCD"
- 4. Complete **New ACH** Information:
  - a. Description-Name of transfer. Examples: Rent, HOA dues, etc. You will be able to search for the transfer by the description.
  - b. Effective Date Day that transfer will process. It can be scheduled up to 30 days in advance.
    - i. A same day ACH can be scheduled if it is before 2pm CST. Check the Same Day box and transfer will be sent that afternoon.
    - ii. If you are trying to send as soon as possible but it is after 2pm CST, check Same Day box anyways and transfer will be sent out early the next morning
  - c. Check box for "Repeat" if you would like to set up recurring transfer
    - i. Select Frequency and End Date once menu appears
- 5. Complete the **Pay from** or **Pay to** Information
  - a. You will need the Name, Account #, Account Type, Routing #, and Amount for the individual or company you are paying or collecting from.
  - b. Select **your** account where funds will be debited (if you are making a payment) or credited (if you are making a collection).
  - c. The **Total batch withdrawal** amount must match the **Total batch deposit** amount to process the ACH.
- 6. Once everything is entered correctly, select **Complete ACH** to process the ACH.
  - a. If you hit Save For Later, it will save the template on your end, but the ACH will not be processed.

#### **Building a New ACH Transfer using an Existing ACH**

- 1. Search for the existing ACH and select "Copy".
- 2. Edit the date, amount, etc. as necessary.
- 3. When finished, select "Complete ACH" to process the ACH.

## **Changing an Existing ACH Transfer**

- 1. Search for the ACH you need to modify and select "Edit".
- 2. To add new information, click "Add another pay to/from".
- 3. Complete necessary information and select "Complete ACH".

## **Deleting an ACH Transfer**

- 1. Search for the ACH.
- 2. Select "Delete".
- 3. In top section, select whether to delete all future transfers there or just this one.
- 4. Scroll to the bottom and select "Delete ACH" to permanently delete.